## **1. Gyakorlat – képek megjelenítése és vizsgálata**

**Hozzávalók:** MultiSpec program (MultiSpecWin32.exe); .,ag020522\_DPAC\_cd.lan" állomány. A program és a gyakorlatokhoz szükséges állományok elérhetők ingyenesen a következő címen: https://engineering.purdue.edu/~biehl/MultiSpec/download\_win.html; https://engineering.purdue.edu/~biehl/MultiSpec/tutorials.html;

*Ebben a gyakorlatban megismerkedünk a programmal amelyet az Egyesült Államokban lévő Purdue University-n fejlesztették ki. Első lépésben megjelenítünk egy légifotót, amely az Indiana államban lévő mezőgazdasági központ (Davis Purdue Agriculture Center - DPAC) egy részletét ábrázolja. A felvétel 3 sávban készült 2002 május 22-én, mérete 709sor × 1501 oszlop.* 

- 1. Indítsuk el a MultiSpec programot a exe állományra kettőt kattintva. Két ablak nyílik meg, a nagyobbik a program ablak, amely a már ismert Windows rendszerű ablak, menükkel és eszközökkel. A legtöbb parancs és eszköz azonban nem aktív, mivel nincs betöltve kép. A kisebbik ablakban, amelynek címe "Text Output", a továbbiakban szöveges információk fognak megjelenni. Ezt az ablakot nem lehet és nem is kell bezárni.
- 2. A *File* menüből válasszuk az *Open Image…* parancsot. A megjelenő szokványos Windows – párbeszédablakban keressük meg a mappánkat és benne a "ag020222 DPAC cd.lan" állományt.
- 3. Válasszuk ki az állományt majd nyomjuk meg az Open gombot, vagy kattintsunk duplán az állomány nevére. Ennek hatására a következő ablak fog megjelenni:

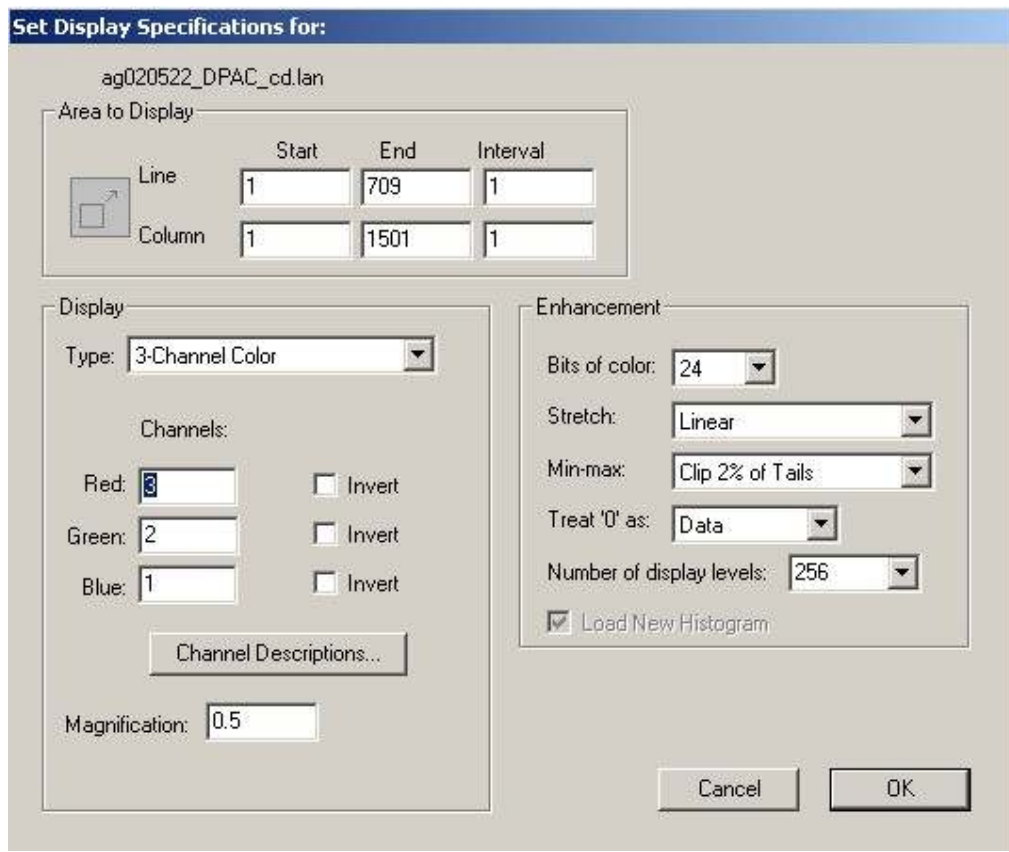

Az ablak felső részében a megnyitott állomány neve látható, a felső keretben a megjelenített terület képelemekben megadott mérete, ebben az esetben az 1 – 709 sorig , illetve 1 – 1501 oszlopig. A megfelelő ablakokban más értékeket megadva megszabhatjuk a megjelenő kép kiterjedését. Ezt majd később kipróbáljuk. A bal oldalon lévő keretben, melynek neve "Display" a megjelenítés módját tudjuk szabályozni. Alapértelmezésben a megjelenítés típusa a "*3-Chanel Color*" – vagyis 3 csatornás színes megjelenítés. A színes képek megjelenítéséhez az RGB (red-green-blue – vörös-zöld-kék) színkeverést használjuk, amely tulajdonképpen egy additív színkeverés. Gyakorlatilag itt azt tudjuk beállítani, hogy a multispektrális, több sávos felvétel egyes csatornáihoz milyen színt rendeljünk. Alapértelmezetten a vöröshöz a 3-as, a zöldhöz a 2-es, a kékhez az 1-es csatorna van rendelve. Ennek a képnek az esetében ez a beállítás egy infravörös fényképhez hasonló megjelenítést fog eredményezni. Fogadjuk el az összes alapértelmezett beállítást és nyomjuk meg az OK gombot.

- 4. Egy újabb ablak jelenik meg amely a kép hisztogramjának elkészítését kéri. Nyomjuk meg az OK gombot.
- 5. Végre megjelenik a színes kép egy külön ablakban. Ez egy hamis színes felvétel amelynek a bal alsó sarkában egy fekete téglalap van, fölötte egy vöröses négyzet, a többi pedig szürkés-zöldes színű. Ha rákattintunk a már ismertetett szöveg ablakra, láthatóvá válik az automatikusan létrehozott és .sta kiterjesztéssel lementett állomány amelyből kiderülnek a kép fontosabb tulajdonságai:

```
Text Output
                                                                                                          \Boxe\mathbf{x}Display 'ag020522_DPAC_cd.lan' 12-29-2013 18:20:45 (MultiSpecWin32_9.17.2013)
Output Information:
   Statistics computed from base image file and saved in 'ag020522_DPAC_cd.sta'<br>Number of Bad Lines = 0
   Total Number of Pixels = 1 064 209
   Histogram Summary Table
                                                                                                                         Ξ
                  LastLine
                                            First
                                                            LastColumn
   First
                             Interval
   Line
                  Line
                                            Column
                                                           Column
                                                                      Interval
         \overline{1}709
                                  1
                                                  1
                                                            1501
                                                                            \mathbf{1}Channel
                      Channel
                                            Data Range
                                                                       Mean
                                                                                 Median
                                                                                            Standard
              Description<br>0.510-0.580 um<br>0.635-0.705 um<br>0.7365-0.8635 um
                                                                                             Deviation
                                                                         133.0<br>135.2255<br>255
                                                  \Omega147
                                                                                                    55.0<br>62.2
         \frac{1}{2}to
                                                                                     155
                                                  \mathbf{0}to
         \overline{3}255
                                                                                     132
                                                                                                    45.2\begin{array}{c} 0 \\ 0 \end{array}122.1
                                                      to
 0 CPU seconds for displaying image.
                                                     12 - 29 - 2013 18:21:02
```
 (itt jegyezzük meg, hogy ha legközelebb újra betöltjük ugyanezt a képet, az előbbi hisztogramos ablak már nem fog megjelenni). Kiderül, hogy melyik három sávban készült a felvétel, és ez magyarázatot ad a megjelenés színeire is!

6. Mivel most már van kép betöltve, a menü alatti eszközsorban aktiválódnak a legfontosabb eszközök. Látható egy hegyeket tartalmazó eszköz és mellette egy laposabb hegyes eszköz. Az első a kép nagyítását, a másik a kicsinyítését teszi lehetővé. Minden esetben az állapotsorban, a program keretének az alján látható a nagyítás mértéke (Zoom = × …). Megfigyelhetjük, hogy alapértelmezetten a kép nagyítási tényezője 0,5, a  $\epsilon$  magas hegyeket" nyomogatva a nagyítás mértéke egyesével változik. A kicsinyítés hatására szintén egyesével történik a változás. A "hegyek" előtt lévő XI gombbal eredeti méretre hozható a kép (ez valójában értelemszerűen a teljes méret és nem a betöltéskor használt 0,5). Ha a "hegyek" használata közben nyomva tartjuk a 'Ctrl' gombot, a nagyítás/kicsinyítés mértéke egyesről egy tizedesre vált. Próbáljuk ki! A bal gombot nyomva tartva "rajzolhatunk" egy téglalapot a képre. Ezután bármilyen nagyítás a kijelölt területet helyezi az ablak közepére. Ugyanez igaz, ha csak egy pontra kattintunk a képen. A kijelölés megszűntethető, ha kattintunk egyet a bal gombbal vagy megnyomjuk a Delete gombot.

7. A továbbiakban jelenítsük meg a képet sávonként, egymás mellett vizsgálva a három külön felvételt fekete-fehérben. A *Processor* menüben válasszuk a *Display Image…* parancsot. Az imént megismert ablak jelenik meg, itt az alkalom, hogy jobban megismerkedjünk vele. A megjelenés típusánál válasszuk a "*Side by side Channels*" lehetőséget. Értelemszerűen az RGB lehetőség eltűnik, hiszen a csatornák külön-külön fognak megjelenni szürke árnyalatokban. Nyomjuk meg az OK gombot. Megfelelő kicsinyítés után a következő ablak jelenik meg:

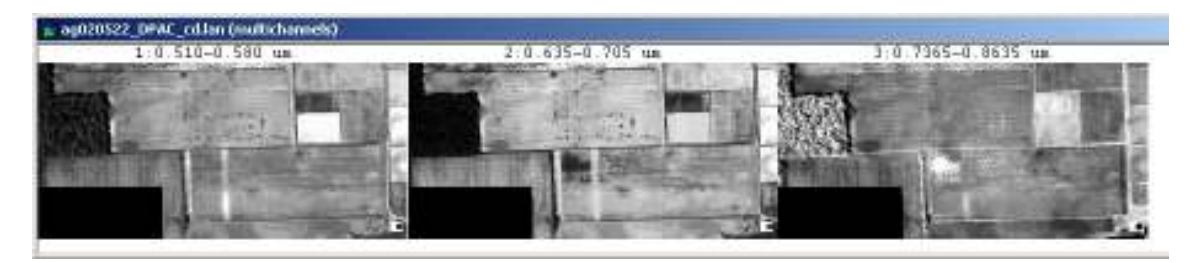

Az egyes képek fölött látható a sáv száma illetve a hullámhossz. Megfigyelhető, hogy az egyes sáv a zöld sáv  $(0,510-0,580 \text{ µm})$ , a kettes a vörös sáv  $(0,635-0,705 \text{ µm})$  a hármas pedig a közeli infravörös sáv (0,7365-0,8635 µm). Az eddigi elméleti ismeretek alapján világos, hogy miért jelent meg a kép az előbbi színekben. A sávok leírását megtekinthetjük a *Set Display Specifications for*: ablakban is, a Display részen a *Channel Descriptions*-ra kattitnva.

- 8. Ez a hármas megjelenítés lehetővé teszi, hogy meggyőződjünk arról, hogy az egyes részletek azonos helyen vannak. Rajzoljunk a már ismert módon egy téglalapot az egyik képre. Miután elengedjük a gombot azt fogjuk látni, hogy a téglalap az összes képen azonos helyen megjelenik. Összehasonlítva a három képet, megállapíthatjuk, hogy a bal oldalon megjelenő erdőfolt az első két sávban sokkal sötétebb mint a harmadikban. Mi ennek az oka?
- 9. Változtassuk meg ismét a kép megjelenítési módját, újra a 3 csatornás illetve a 321 RGB módot használva (7. pont eleje…). A *View* menüből válasszuk a *Coordinate view* parancsot. A kép fölött megjelenik egy több információt tartalmazó ablak, amint az alábbi képen látható:

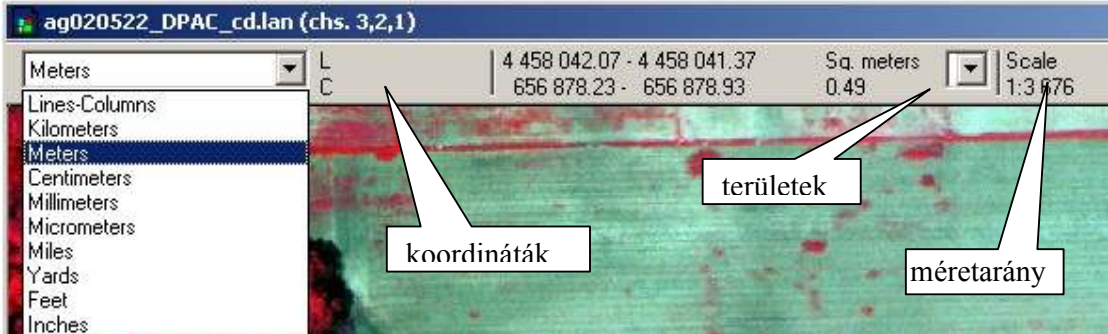

Amennyiben a kép nem rendelkezik valódi koordinátákkal, akkor csak a sor és oszlop száma jelenik meg a koordinátáknál (L – sor száma, C – oszlop száma). Ebben az esetben azonban a kép rendelkezik koordinátákkal ezért a terepi helyzete és méretei értelmezhetők. Ha a bal oldalon legördülő menüből kiválasztjuk a megfelelő mértékegységet, a valódi koordináták láthatóvá válnak. A mi példánkban a métert választva az L betűnél az északi koordináta (Y érték), a C betűnél a keleti koordináta (X érték) jelenik meg. Jobbra haladva a kötőjellel elválasztott értékek a berajzolt, kijelölt terület kiterjedését jelentik. Ha a területeknél a legördülő menüből választunk egy mértékegységet, a kijelölt terület mérete ebben kifejezve jelenik meg. Ha nincs kijelölt terület és csak kattintunk az egérrel, akkor csak egy képelem, pixel mérete jelenik meg. A jobb oldalon az aktuális megjelenés méretaránya látható.

- 10. Nézzük meg, hogy példaként használt képünk milyen koordinátákkal rendelkezik. Az *Edit* menü *Image Map Parameters*… parancsánál beállíthatjuk a kép koordinátarendszerét. A példa képünk UTM rendszerben van, de mivel nincs megadva a rendszeren belül a zóna száma, ezért a fenti ábra bal oldalon legördülő menüjében nem jelenik meg a földrajzi koordináta lehetősége. A megjelenő ablak közepén a "Zone" ablakocskába írjuk a 16 számot, lejjebb a "Datum" ablakban válasszuk ki a WGS84 értéket, a többi maradhat alapértelmezetten. Ha most visszamegyünk a képre és ismét legördítjük a bal oldali ablakot, megjelenik a Lat-Long lehetőség is. Ha helyesen adtuk meg a zónát, kiderül, hogy az ábrázolt terület hol található a földkerekségen!
- 11. Lehetőségünk van tematikus szimbólumokat használni a kép megjelenítésekor. A *Processor* menüben válasszuk a *Display Image…* parancsot. Az imént megismert ablak jelenik meg, most válasszuk a megjelenítés típusánál a *1 Channel Thematic* lehetőséget. Mivel ebben az esetben valójában egyszerre csak egy csatornát tudunk megjeleníteni, lennebb lehetőségünk van kiválasztani ezt.

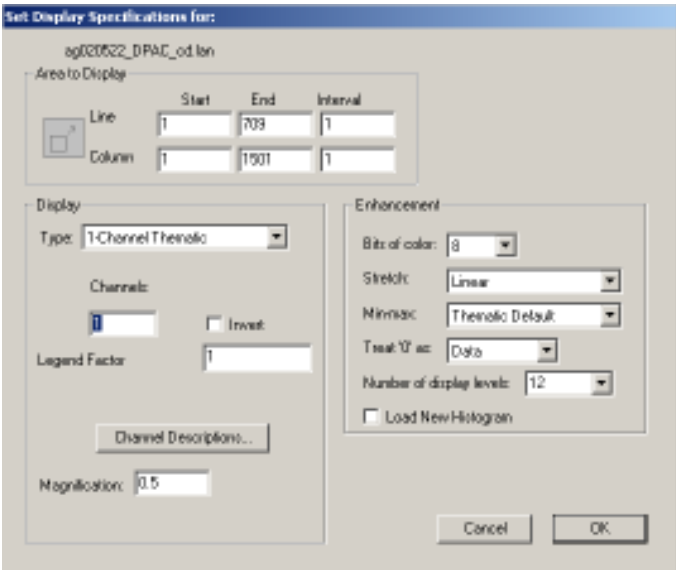

A program a kiválasztott szintek számára (*Number of display levels*) csoportosítja a visszaverődési értékeket és színeket rendel ezekhez. Próbáljunk meg kisebb nagyobb értékeket. A lenti ábrán az 1-es sáv jelenik meg 12 szinttel. A kísérletezés során rájöhetünk, hogy 16-nál nagyobb szintszámot nincs értelme kérni. A lap alján a 3-as (IR) csatorna jelenik meg 15 szinttel.

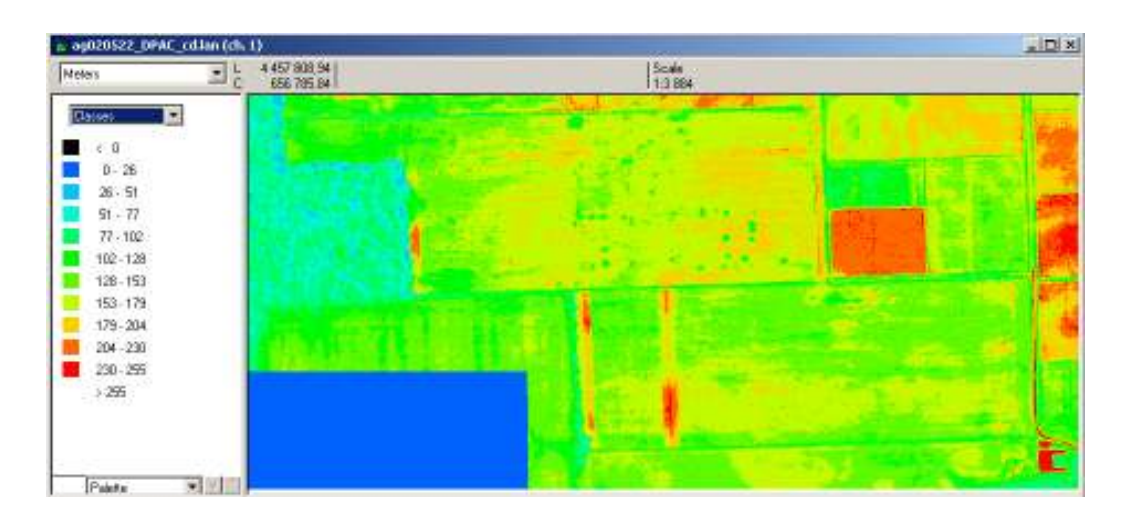

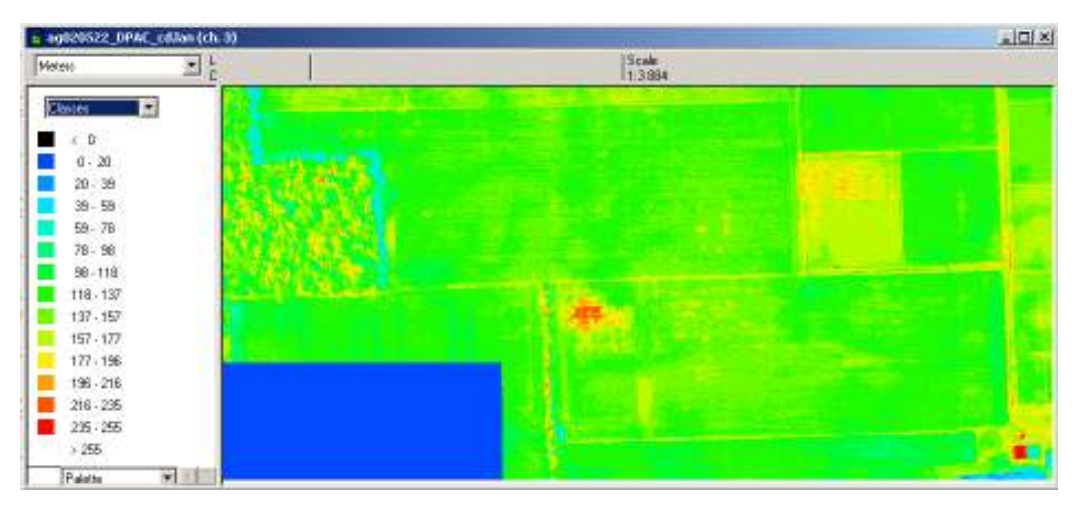